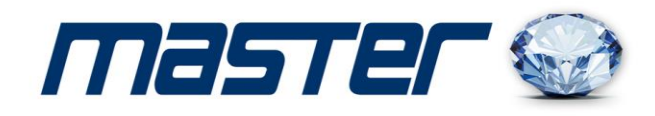

## **ИНСТРУКЦИЯ ПОЛЬЗОВАТЕЛЯ**

Œ

 $\epsilon$  $\mathbf{C}$ F **IC** Þ

E Ы EE E-

Ł1 E

E

F  $\mathcal{L}$ 

不信

**SE** rþ E Þ

E Ħ ЬR **IC**  $\mathbb{R}$ **IS** Ы

Œ

O H H H

THE THE

r  $\leq$ r‡3 reta E LЗ

E 廷  $\mathbf{E}$  $k = 3$ 

自己

E

d d' R<sub>a</sub> F F **EEE**  $F + 3$ E E  $\blacktriangleright$ re 63

 $r = 1$ **Red**  **на IP-видеокамеры.**

 Спасибо за выбор оборудования MASTER! Перед установкой и работой, обязательно прочитайте данную инструкцию пользователя.

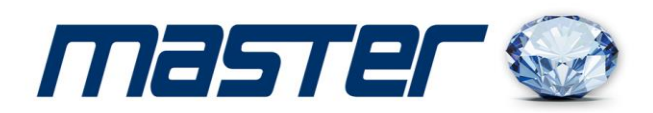

#### 1. **Поиск IP-видеокамеры и настройка параметров.**

#### 1.1. Поиск устройств.

Установите программу «IP Search.exe», и запустите её как показано на рисунке.

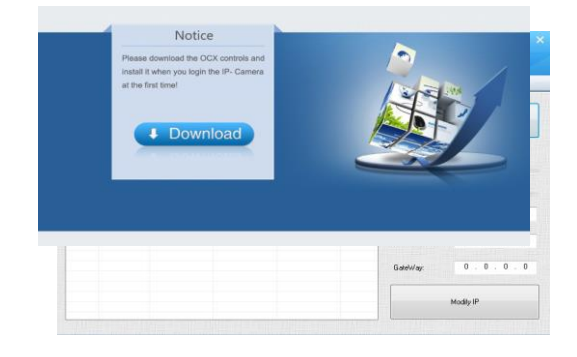

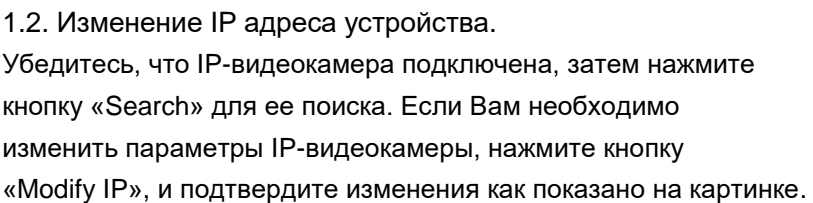

# IP Camera Searcher - Rev 3.0  $\Omega$  $\binom{4}{ }$

#### 2. **Подключение к камере через браузер.**

2.1. Настройка браузера.

Откройте Ваш браузер IE, и войдите в раздел «Настройки»/«Свойство обозревателя»/ «Безопасность»/ «Другой» / «Управление ActiveX и плагинов, и установите «Все включить».

2.2. Введите IP-адрес. Адрес по умолчанию [http://192.168.1.168](http://192.168.1.168/)

#### 3. **Установка ActiveX.**

При первом включение вам будет предложено установить дополнительную программу. Нажмите кнопку «Download» и установите программу «OCX» как показано на картинке.

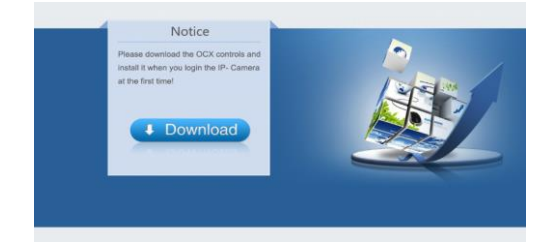

#### 4. **Авторизация**

Обновите страницу браузера и введите имя пользователя и пароль. По умолчанию имя пользователя и пароль «admin».

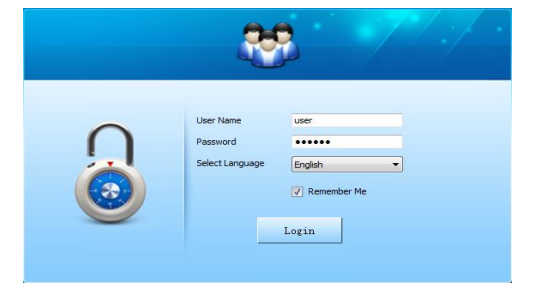

-1

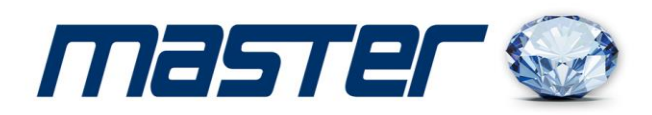

### 5. **Удаленное соединение с мобильными устройствами на базе операционных систем Android или IOS.**

5.1. Скачайте и установите приложение «**FREEIP PRO**». Для этого зайдите в магазин приложений Google Play Market или App Store, и в поиске введите «**FREEIP PRO**». Установите программу на Ваше устройство.

5.2. Добавление устройств.

Выполните вход в программу и установите серийный номер Вашего устройства или произведите сканирование QR-кода.

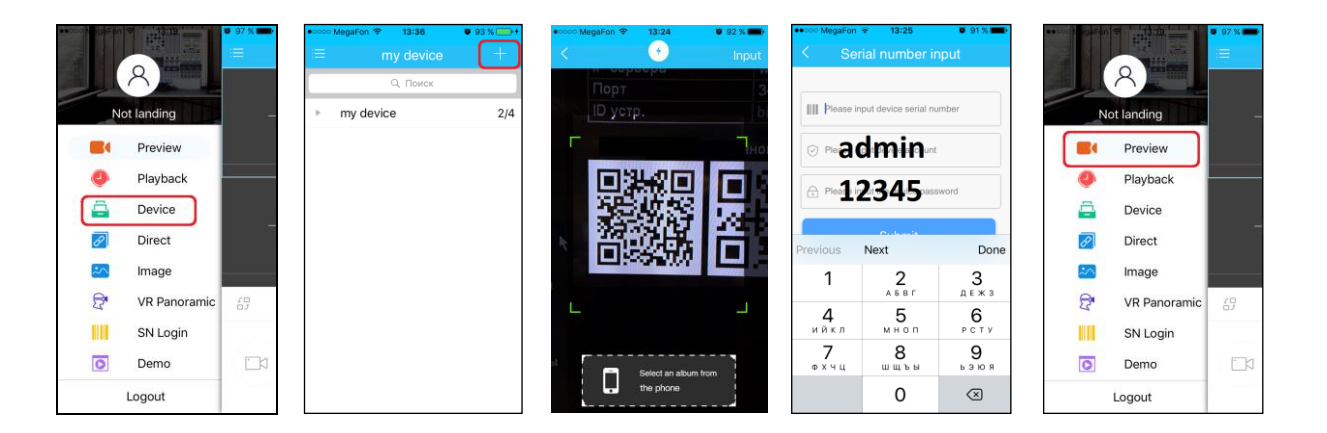

#### 6. **Комплектация**

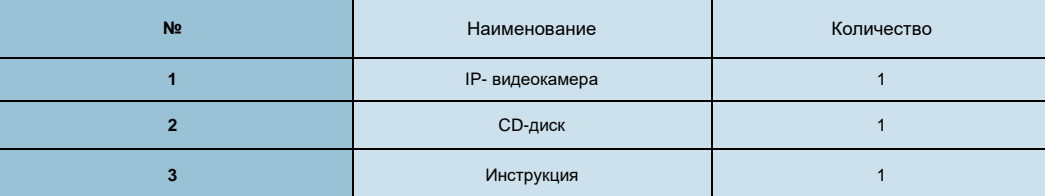